## **Using Punch-out Catalogs to Shop**

The entire punch-out catalog shopping procedure is discussed in the Step-by-Step Guide Using Punch-out Catalogs to [Shop in CU Marketplace.](http://www.cu.edu/psc/policies/using-punch-out-catalogs-shopping)

- 1. Begin by accessing CU Marketplace via [your campus portal.](https://my.cu.edu/index.html) Within your portal's top navigation bar, use the **Business Tools** dropdown menu to select **CU Marketplace**.
- 2. From your CU Marketplace home page, select a supplier by clicking on the supplier's logo or name.
- 3. You will automatically be connected to the supplier's punch-out.

Mittelatelara Punchou

**SEARCH** 

earch Results

TAPLES Advantage

"paper" (14,562 items found)

ot A Category . SHOW ONLY: ECO-CONSCIOUS (1283)

5 CASE\* 8 5X11 COPY PAPER

**Do you see a pop-up search box instead of a punch-out session?** If so, the supplier offers a hosted catalog instead of a punch-out one. Refer to the Step-by-Step Guide [Using Hosted](http://www.cu.edu/psc/policies/using-hosted-catalogs-shopping) [Catalogs for Shopping in CU Marketplace](http://www.cu.edu/psc/policies/using-hosted-catalogs-shopping) for further quidance.

University of Colorado

 $\alpha$ 

n # 135848 | MFR Item #135848 | Customer Item # 575837

- 4. Search for the item using the punch-out catalog's functionality. (This guide shows a search for the keyword "paper.")
- 5. Locate the appropriate item, enter the **Quantity** and add it to your cart.
- 6. Continue to shop and add items to your shopping cart, if needed.

*Revised 04.21.16 Finance & Procurement Help Desk: 303.837.2161 For additional learning resources, visit [www.cu.edu/psc.](http://www.cu.edu/psc)*  $\Box$  PRINT

BY REST MATCH All Filters

Add to List

 $\ll$  | 1 | 2 | 3 | ... | 583 | >

BROWSE CATEGORIES . QUICK ORDER

Items Per Page 25 v

\$183.10 CT/5000

## **Quick Step Guide** CU Marketplace

- 7. When you are finished shopping and ready to checkout, go to your shopping cart (usually located in the upper right of your screen).
- 8. Review your order and proceed to checkout.
- 9. Submit your order; you will be returned to your CU Marketplace shopping cart.

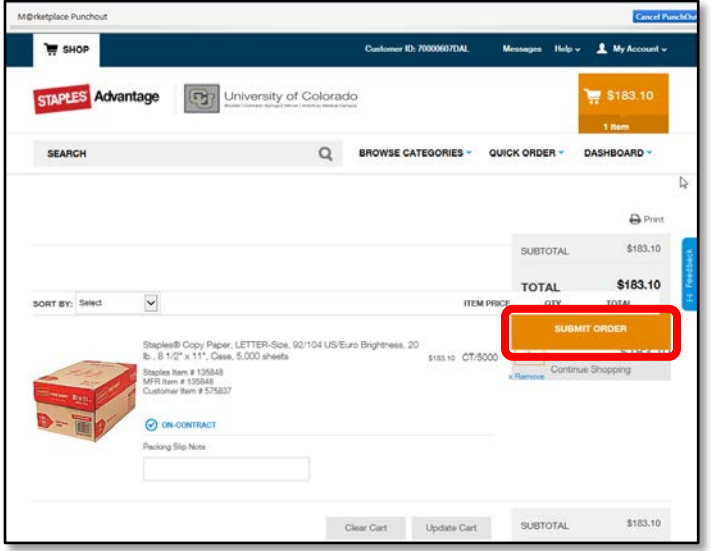

Visit the **Punch-out and Hosted Catalog Guides** for supplier-specific ordering information.

10.We recommend that you enter a unique shopping cart **Name** to easily identify or search for your shopping cart. If you do, click the **Update** button to save your shopping cart's new name.

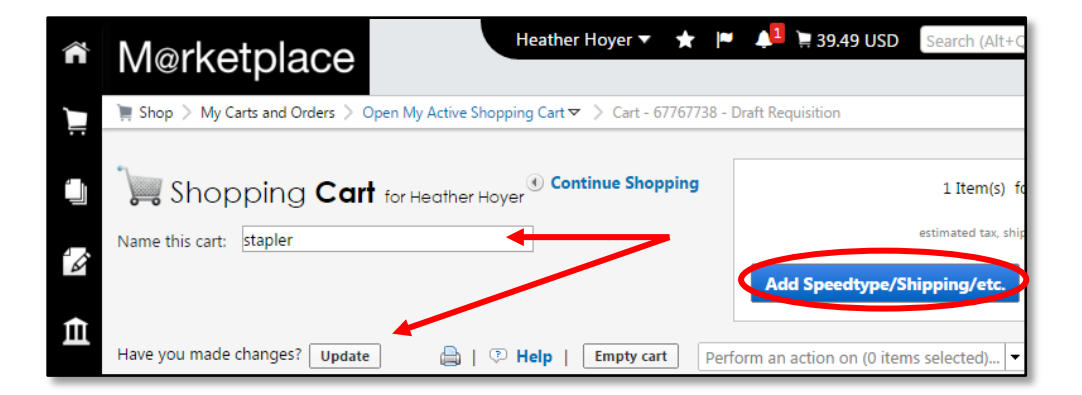

If you are a Shopper: You **must** [assign your shopping cart](http://www.cu.edu/psc/policies/assigning-shopping-carts-requestors) to a Requestor for processing. (Before assigning your shopping cart, if appropriate, you can enter [SpeedType and/or shipping information.](http://www.cu.edu/psc/policies/adding-details-to-shopping-carts))

If you are a Requestor: It is now time to [add details to the shopping cart](http://www.cu.edu/psc/policies/adding-details-to-shopping-carts) and submit the shopping cart as a requisition.

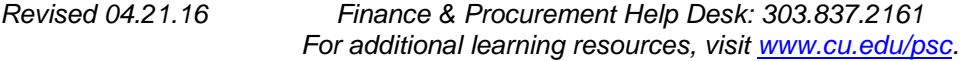